# **Configure static routes with Firewall Management Center (FMC)**

### **Contents**

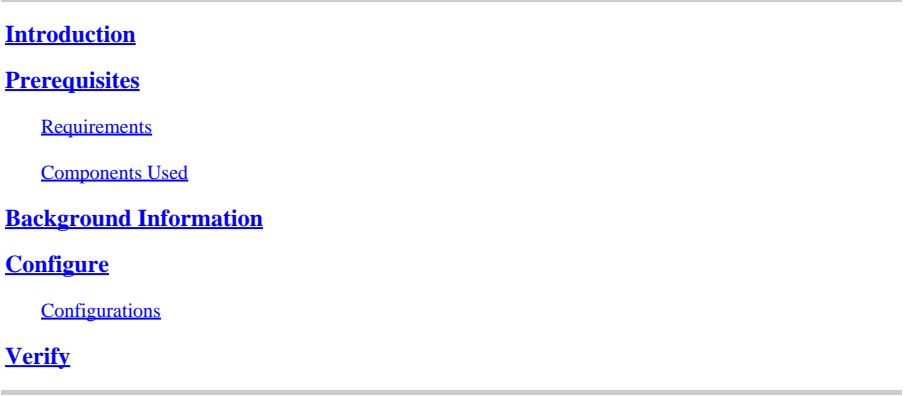

## <span id="page-0-0"></span>**Introduction**

This document describes the process of how to deploy static routes in Secure Firewall Threat Defense through Firewall Management Center.

# <span id="page-0-1"></span>**Prerequisites**

#### <span id="page-0-2"></span>**Requirements**

Cisco recommends having knowledge of these topics:

- Firewall Management Center (FMC)
- Secure Firewall Threat Defense (FTD)
- Network routes foundamentals.

#### <span id="page-0-3"></span>**Components Used**

The information of this document is based on these software and hardware versions:

- Firewall Management Center for VMWare v7.3
- Cisco Secure Firewall Threat Defense for VMWare v7.3

The information in this document was created from the devices in a specific lab environment. All of the devices used in this document started with a cleared (default) configuration. If your network is live, ensure that you understand the potential impact of any command.

### <span id="page-0-4"></span>**Background Information**

This procedure is supported on appliances:

- Firewall Management Center On-Prem
- Firewall Management Center for VMWare
- cdFMC
- Cisco Secure Firewall 1000 series appliances
- Cisco Secure Firewall 2100 Series appliances
- Cisco Secure Firewall 3100 series appliances
- Cisco Secure Firewall 4100 series appliances
- Cisco Secure Firewall 4200 series appliances
- Cisco Secure Firewall 9300 appliance
- Cisco Secure Firewall Threat Defense for VMWare

#### <span id="page-1-0"></span>**Configure**

#### <span id="page-1-1"></span>**Configurations**

#### **Step 1**. In the FMC GUI , Navigate to **Devices > Device Managment.**

**Step 2.** Identify the FTD that is going to be configured and click the pencil icon in order to edit the current configuration of the FTD.

| Firewall Management Center<br>Ļφ<br>Analysis<br>Overview<br>Devices / Device Management | Policies<br>Objects<br>Devices        | Integration             |                       |                          |                       | Deploy $Q$ $Q^0$ $Q^0$ admin $\bullet$ $\left  \frac{abab}{\cos \theta} \right $ SECURE |       |  |  |
|-----------------------------------------------------------------------------------------|---------------------------------------|-------------------------|-----------------------|--------------------------|-----------------------|-----------------------------------------------------------------------------------------|-------|--|--|
| <b>Deployment History</b><br>View By:<br>Group                                          |                                       |                         |                       |                          |                       |                                                                                         |       |  |  |
| Warning(0)<br>$\bullet$ Error $(0)$<br>C Offline (0)<br>All (1)                         | • Normal (1) • Deployment Pending (0) | $\bullet$ Upgrade $(0)$ | $\bullet$ Snort 3 (1) |                          |                       | Q. Search Device                                                                        | Add v |  |  |
| <b>Collapse All</b>                                                                     |                                       |                         |                       |                          |                       |                                                                                         |       |  |  |
| $\Box$ Name                                                                             | Model                                 | Version                 | Chassis               | Licenses                 | Access Control Policy | Auto RollBack                                                                           |       |  |  |
| $\Box \lor$ Ungrouped (1)                                                               |                                       |                         |                       |                          |                       |                                                                                         |       |  |  |
| 172.16.0.41 Snort 3<br>172.16.0.41 - Routed                                             | FTDy for VMware                       | 7.3.0                   | N/A                   | Essentials, IPS (2 more) | recreates_policy      | $\leftrightarrow$                                                                       |       |  |  |

**Step 2.** Click over the **Routing** tab.

| Firewall Management Center<br>p<br>Devices / Secure Firewall Interfaces                                    | Overview<br>Analysis | Policies | Objects<br>Devices    | Integration                  |                        |                                                       | Deploy Q C C B admin v dude SECURE |                           |
|----------------------------------------------------------------------------------------------------|----------------------|----------|-----------------------|------------------------------|------------------------|-------------------------------------------------------|------------------------------------|---------------------------|
| 172.16.0.41<br>Cisco Firepower Threat Defense for VMware<br>Device<br>Routing<br>Interfaces<br>Inline Sets | VTEP<br>DHCP         |          |                       |                              |                        |                                                       |                                    | Cancel                    |
|                                                                                                    |                      |          |                       |                              |                        | Q. Search by name                                     | Sync Device                        | Add Interfaces v          |
| Interface                                                                                                  | Logical Name         | Type     | <b>Security Zones</b> | MAC Address (Active/Standby) | IP Address             | Path Monitoring                                       | Virtual Router                     |                           |
| · Diagnostic0/0                                                                                            | diagnostic           | Physical |                       |                              |                        | Disabled                                              | Global                             | ,                         |
| GigabitEthernet0/0                                                                                         | inside               | Physical | inside                |                              | 2.2.2.1/24(Static)     | Disabled                                              | Global                             | ,                         |
| GigabitEthernet0/1                                                                                         | outside              | Physical | outside               |                              | 172.16.0.60/24(Static) | Disabled                                              | Global                             | ∕                         |
| GigabitEthernet0/2                                                                                         |                      | Physical |                       |                              |                        | Disabled                                              |                                    | ,                         |
| GigabitEthernet0/3                                                                                         |                      | Physical |                       |                              |                        | Disabled                                              |                                    | ∕                         |
| GigabitEthernet0/4                                                                                         |                      | Physical |                       |                              |                        | Disabled                                              |                                    | {                         |
| GigabitEthernet0/5                                                                                         |                      | Physical |                       |                              |                        | Disabled                                              |                                    | ∕                         |
| GigabitEthernet0/6                                                                                         |                      | Physical |                       |                              |                        | Disabled                                              |                                    | ,                         |
|                                                                                                    |                      |          |                       |                              |                        | Displaying 1-8 of 8 interfaces I $\leq$ $\leq$ Page 1 |                                    | of $1$ $>$ $>$ $\mid$ $C$ |

**Step 3.** At the left menu select **Static Route**

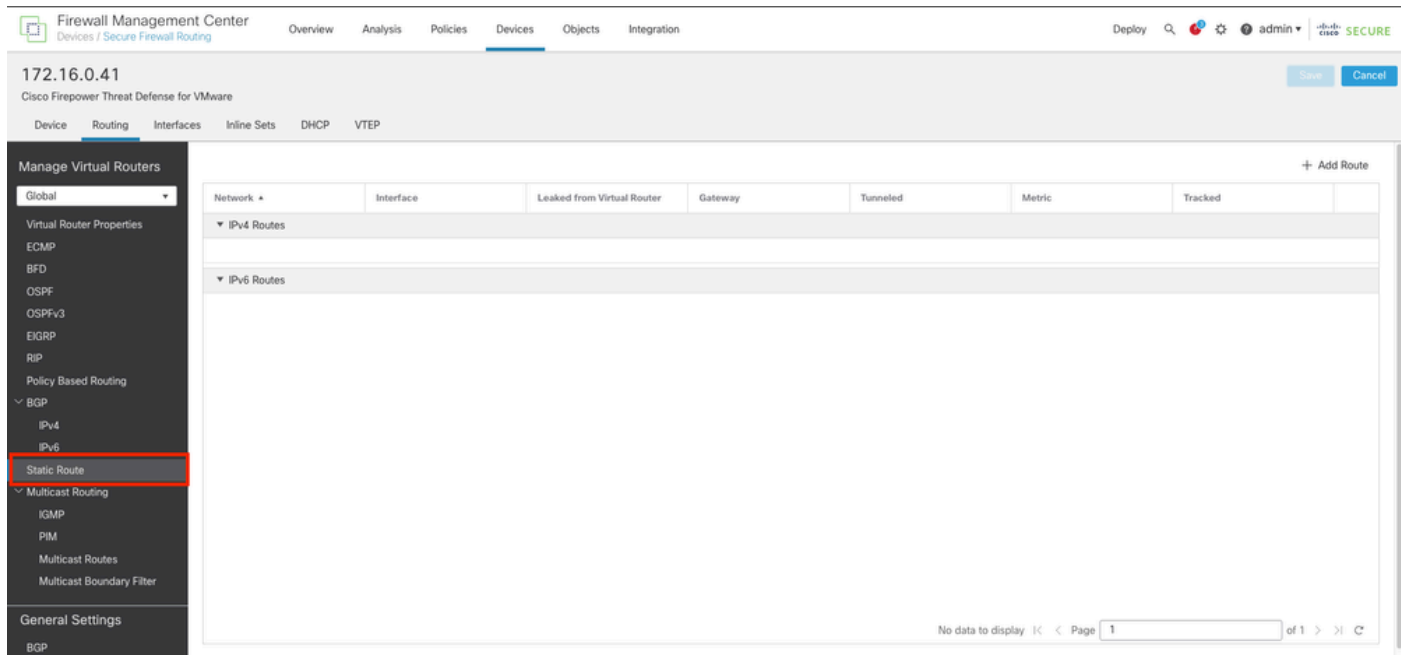

**Step 4.** click the **(+) Add route** option.

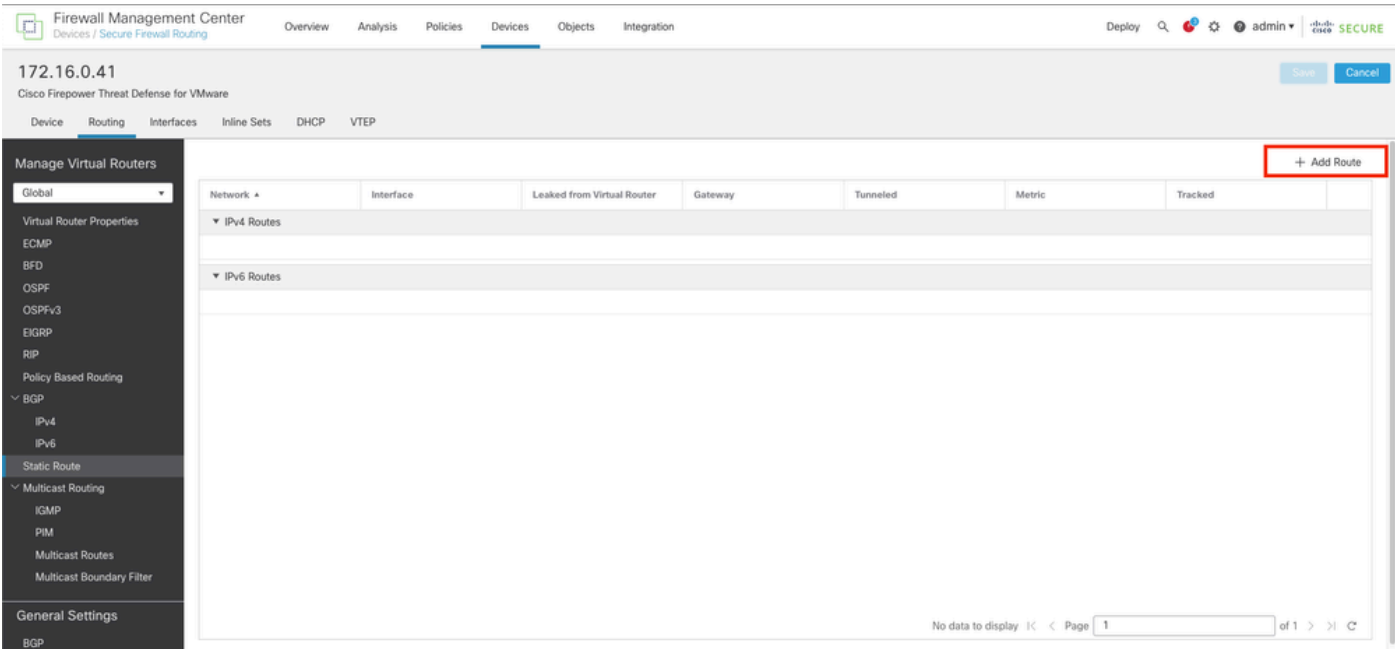

**Step 5.** Under the **Static Route Configuration** section, enter the required information in the **Type**, **Interface**, **Available Network**, **Gateway**, and **Metric** fields (as well as **Tunneled** and **Route tracking** if needed).

**Type:** Click **IPv4**or **IPv6** depending on the type of static route that you are adding.

**Interface:** Choose the**Interface**to which this static route applies.

**Available Network:** In the **Available Network** list, choose the destination network. To define a default route, create an object with the address 0.0.0.0/0 and select it here.

**Gateway:** In the**Gateway or IPv6 Gateway** field, enter or choose the gateway router which is the next hop for this route. You can provide an IP address or a Networks/Hosts object.

**Metric:** In the **Metric**field, enter the number of hops to the destination network. Valid values range from 1 to 255; the default value is 1.

**Tunneled:** (Optional) For a default route, click the **Tunneled** checkbox to define a separate default route for VPN traffic

**Route tracking:** (IPv4 static route only) To monitor route availability, enter or choose the name of an SLA (service level agreement) Monitor object that defines the monitoring policy, in the **Route Tracking** field.

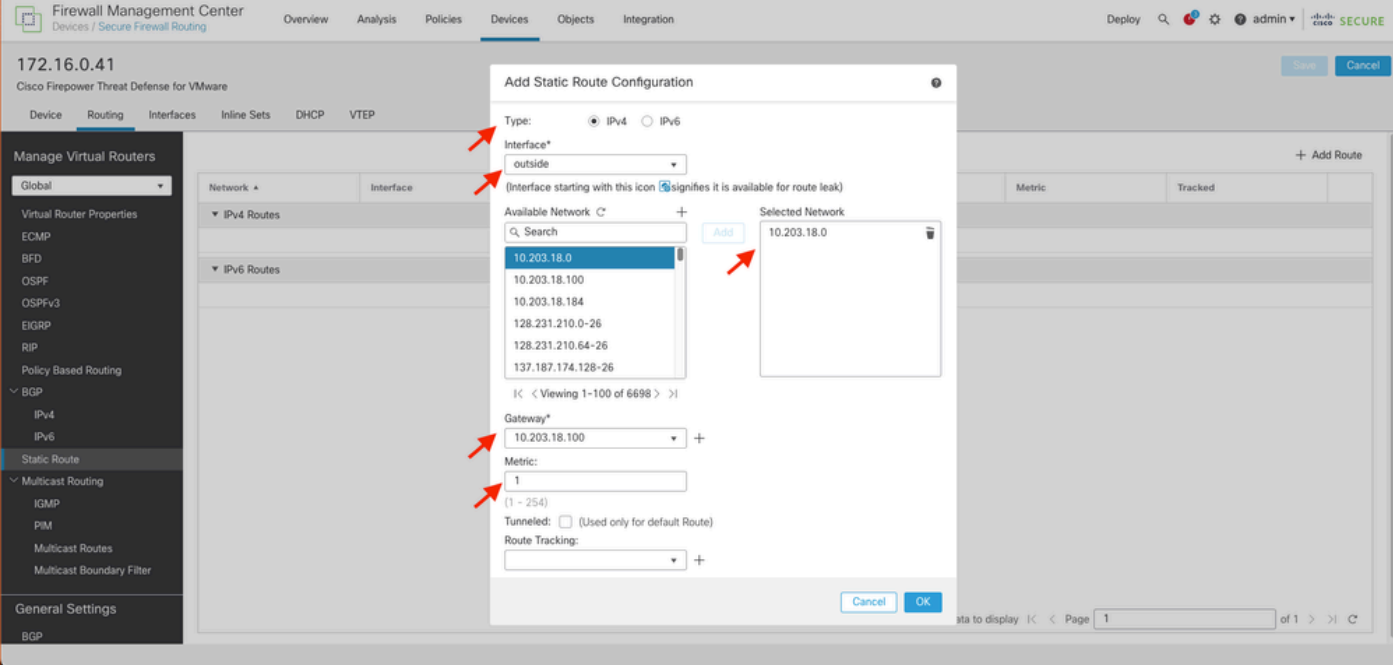

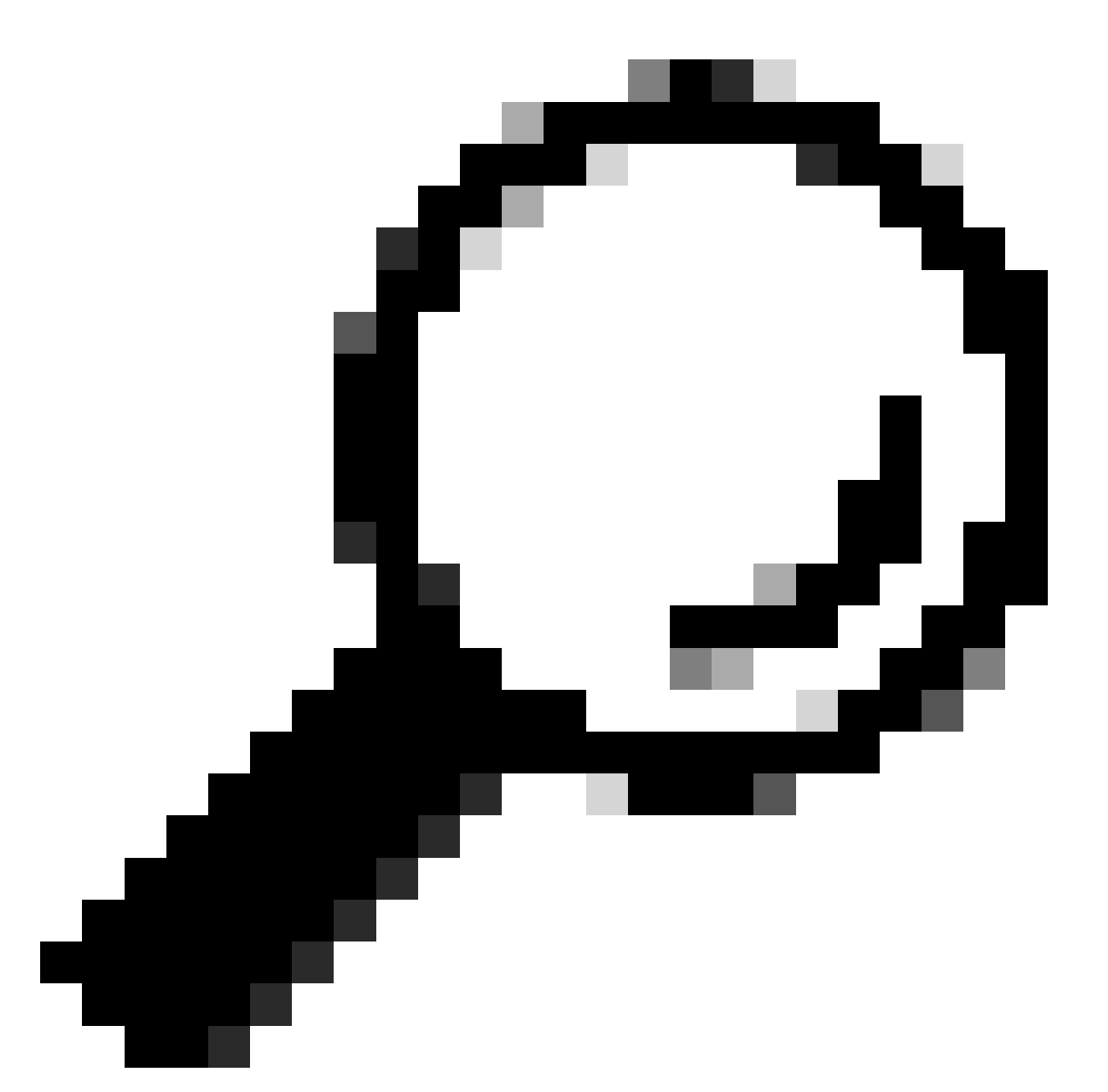

**Tip**: Available Network , Gateway and Route traffic fields requires the use of network objects, if the objects are not created yet , please click over the **(+)** sign at the right of each filed in order to create a new network object.

**Step 6.** Click on **OK** 

**Step 7.** Save the configuration and validate the new static route it is showing as expected.

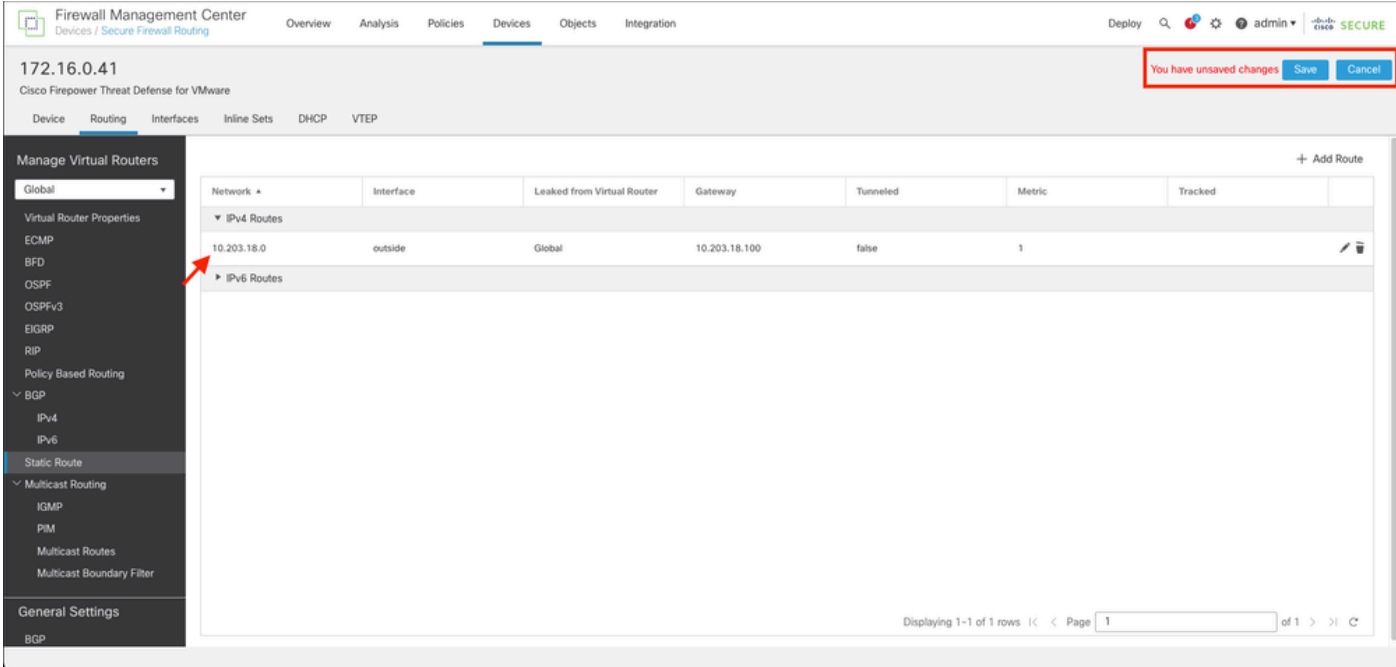

**Step 7.** Navigate to **Deploy** and **checkbox** the selected FTD in **Step 2**, then click over the blue deploy icon to deploy the new configuration.

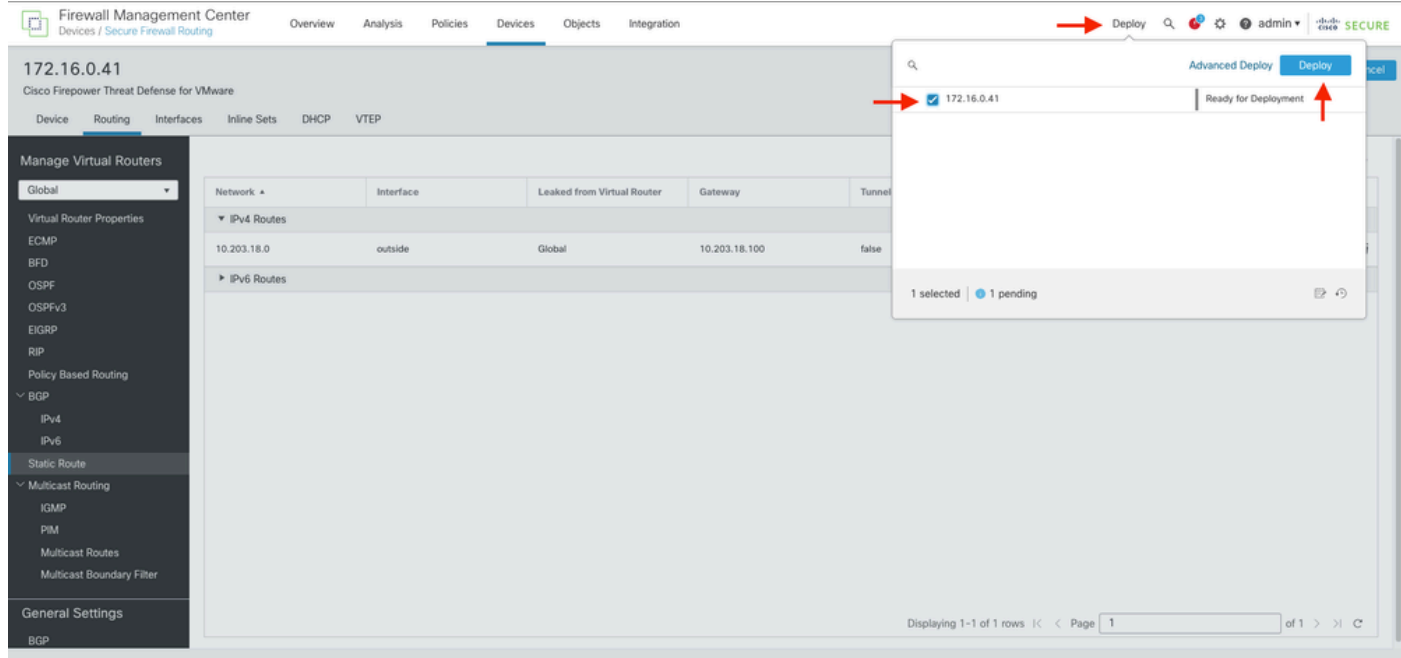

**Step 8.** Validate the deployment is showing as completed.

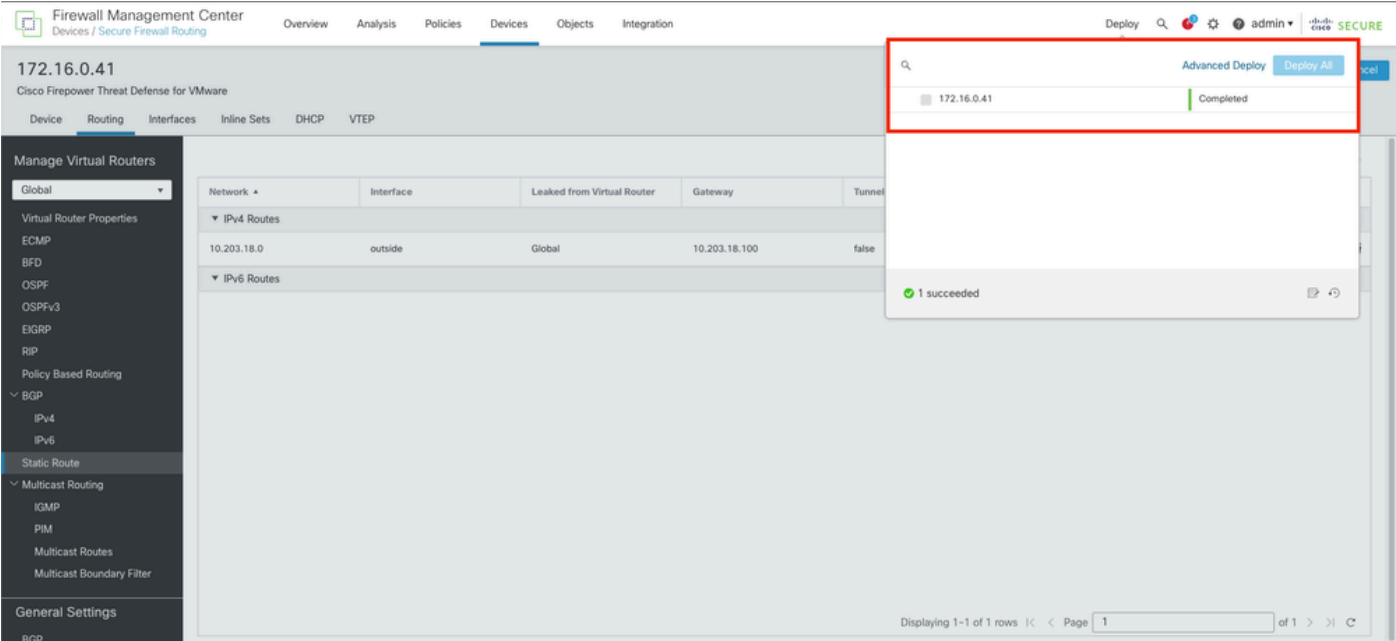

## <span id="page-7-0"></span>**Verify**

1. Log using SSH, Telnet or console to the previusly deployed FTD.

#### 2. Run command **show route** and **show running-config route**

3. Validate the FTD routing table has now the deployed static route with the **S** flag and that it is also showing in the running configuration.

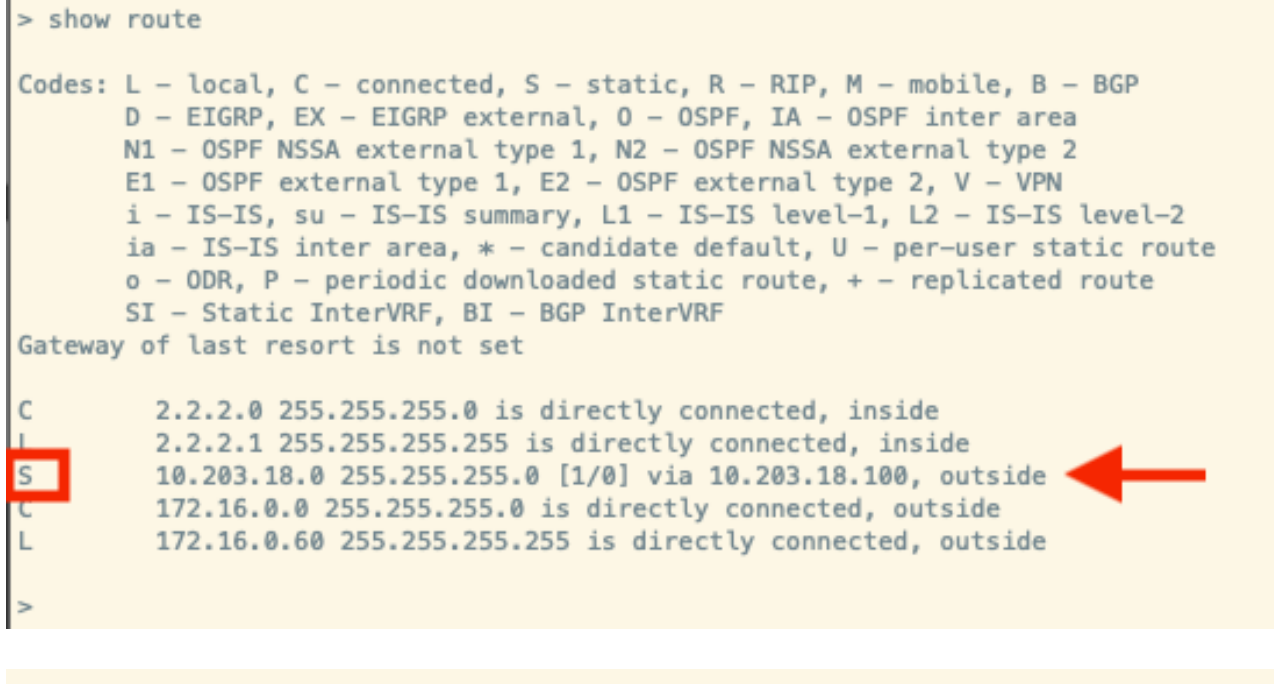

> show running-config route route outside 10.203.18.0 255.255.255.0 10.203.18.100 1